(Note: X7 Mark II would be referred to X7 in the below guide) All the below illustrating pictures are for reference only.

# X7 Mark II User Manual

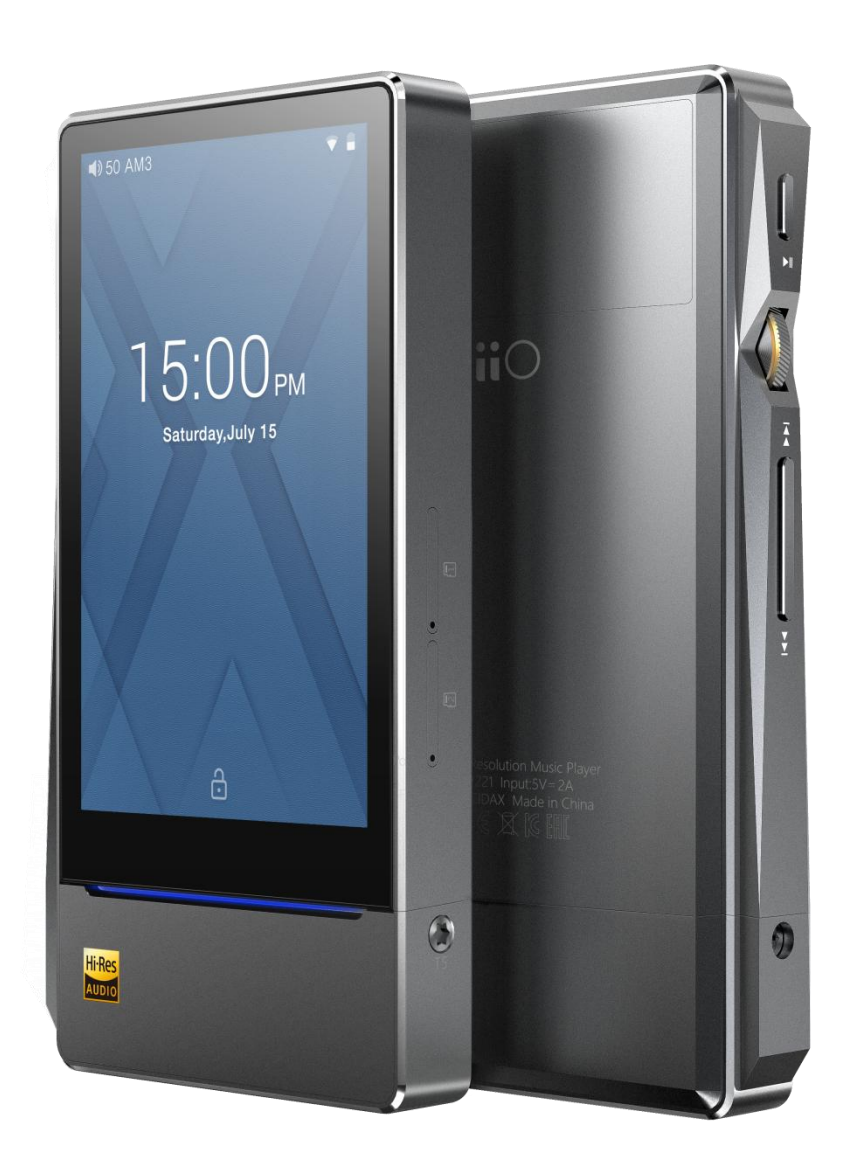

## Foreword:

Thank you for purchasing FiiO's X7, our 384kHz /32bit / DSD high resolution lossless music player. To let you better utilize the X7 to enjoy high-quality music, we have prepared this complete user manual and collected and answered some frequently asked questions by users. We hope this manual will help you get to know the X7 and unleash its full potential.

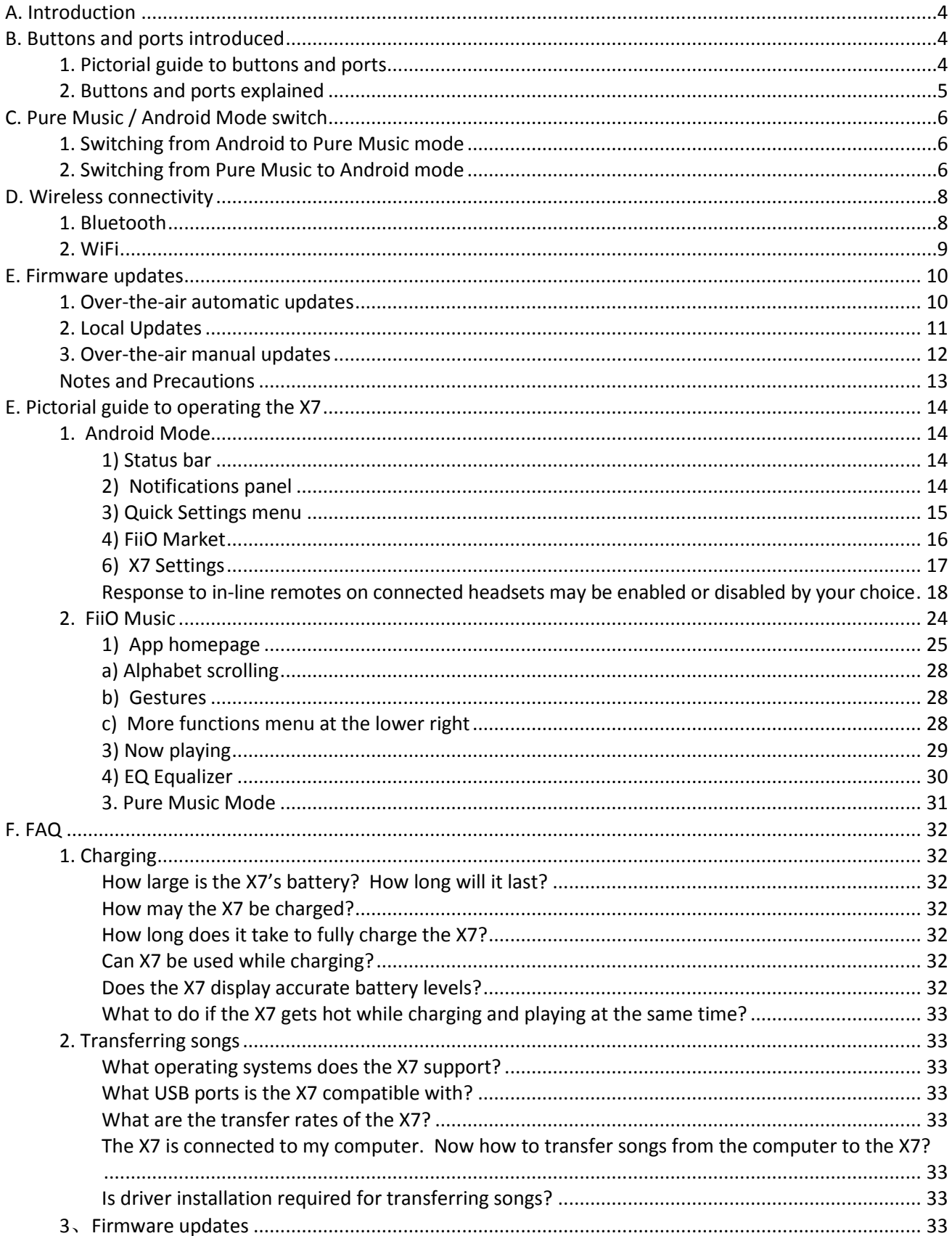

# Contents

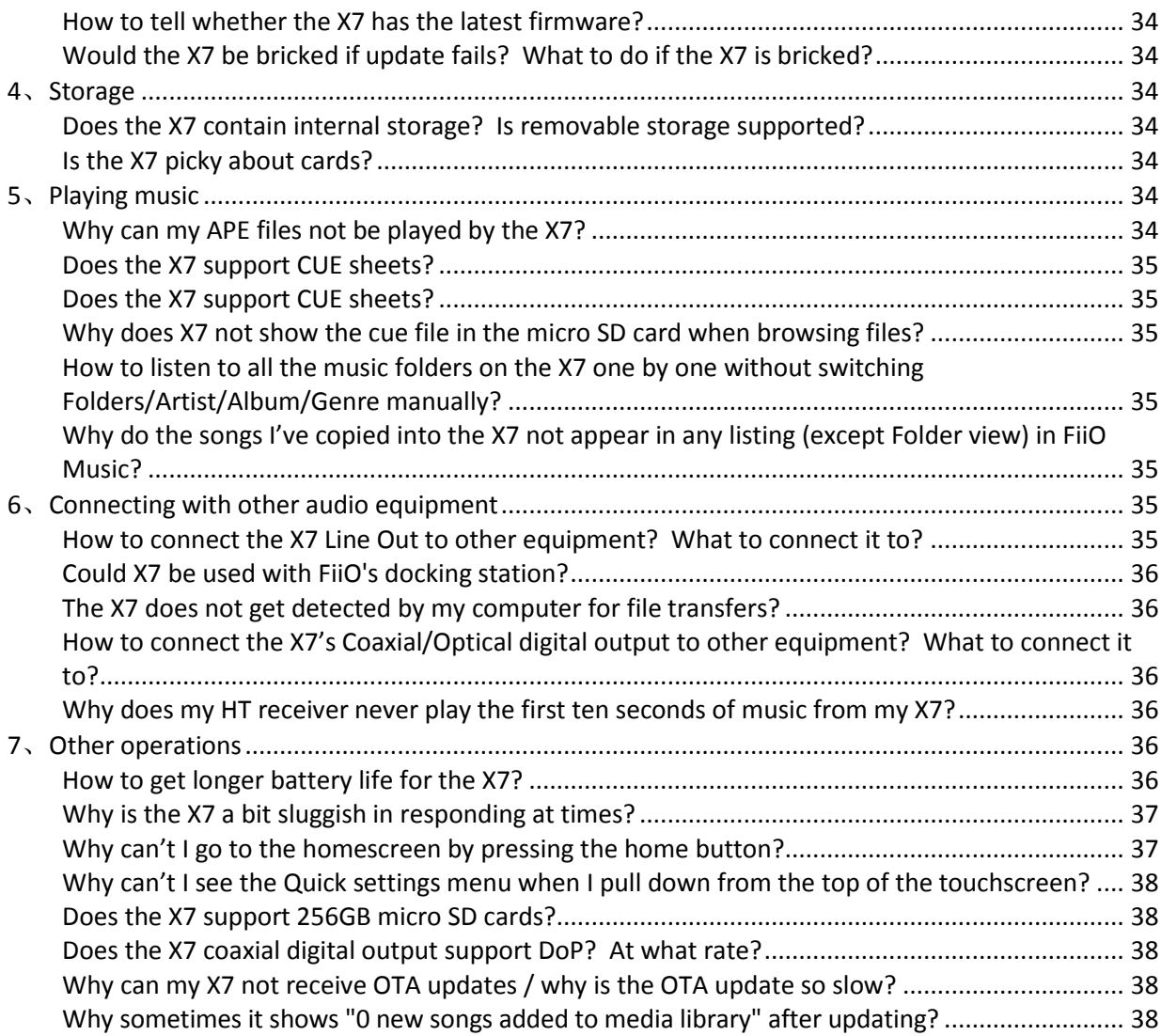

# <span id="page-3-0"></span>**A. Introduction**

 The X7 is a high fidelity, high resolution digital audio player, running on Android 5.1 and supporting various music formats such as DSD,DXD, WAV, WMA, APE, FLAC, AAC, AIFF, ALAC, Ogg Vorbis, MP3 etc. at up to 384kHz / 32bit, also sporting such professional features as native DSD decoding, CUE sheets, gapless playback, playing automatically through folders, and graphic equalizers. X7 also comes with Bluetooth.

 Based on Android, the X7 allows the user to use his own choice of any Android music player app, and also comes with its native player app FiiO Music, which has been customized in response to research on users' usage habits for a quick and smooth music listening experience. Meanwhile, the X7 supports WiFi connection, which allows you to enjoy streaming music for more enhanced music experience.

# <span id="page-3-2"></span><span id="page-3-1"></span>**B. Buttons and ports introduced**

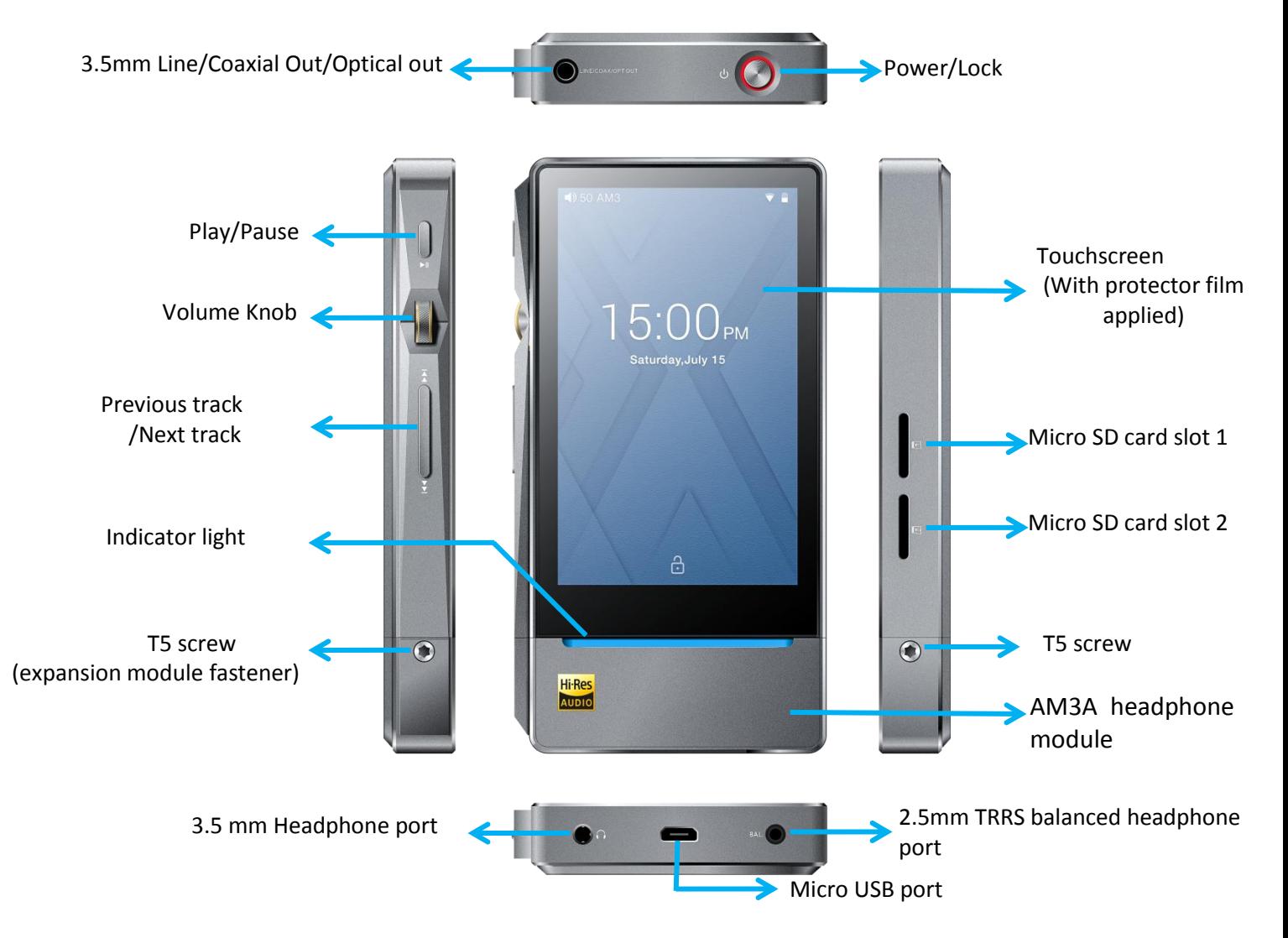

# **1. Pictorial guide to buttons and ports**

# <span id="page-4-0"></span>**2. Buttons and ports explained**

**1) Touchscreen (16.7 million colors, 480x800 pixels):** Displays the user interface and other

information; for operating the unit via screen touches and/or in conjunction with buttons on the unit;

**2) Play / Pause:** Press while playing to pause music, press while paused to continue playback;

**3) Volume knob:** Scroll up to turn up the volume, scroll down to turn down the volume.

**4) Previous / next track:** Press to skip to the previous or next track;

**5) Indicator light:** Indicates player's operating status (lighting effect may be customized: Settings -> Display ->Pulsar light)

**6) Power / Lock:** While X7 is powered off, hold for 2s to turn on; while powered on, hold to display power off / reboot menu; press briefly while powered on to turn screen on / off; Press and hold for 15 seconds to reset.

**7) Micro SD card slot**: Dual micro SD card slots each supporting up to 256GB capacity

**8) 3.5mm headphone port:** Connect your headphones here. CTIA-spec headsets with in-line

remote control supported with the following remote control operation (single button remotes and main button of multi-button remotes supported):

Volume Up/Down: click to turn up/down the volume by one step, hold to turn up/down the volume continuously to Max volume/Mute

Play / Pause: press main button once briefly to toggle between play and pause; Next track: double-click main button quickly;

Previous track: triple-click main button quickly;

**9) 2.5mm balanced headphone output:** Supports 2.5mm TRRS balanced headphone

**10) Micro USB port (11-pin):** for charging, data transfer, USB DAC function and connection to FiiO docks; It's recommended to use a Quick Charge adapter (DC9/12V 2A) for charging. X7's supposed to be fully charged within 2 hours when in Quick Charge mode. With DC5V/2A adapter, it's supposed to be fully charged within 4 hours.

**11) 3.5mm line / Coaxial output/ Optical output:** Shared line / coaxial output port. Switch between the two outputs in X7 Settings -> Sound Settings -> Multifunctional Output.

**12) T5 screws**: for removably securing expansion modules.

# <span id="page-5-0"></span>**C. Pure Music / Android Mode switch**

# <span id="page-5-1"></span>**1. Switching from Android to Pure Music mode**

While in Android mode, Pull down the Quick Settings menu from the top of the touchscreen and tap on the "Android Mode" icon; the player will prompt you on whether to switch the mode. Press OK to switch the X7 to Pure Music mode, allowing uninterrupted music enjoyment with the built in FiiO Music app.

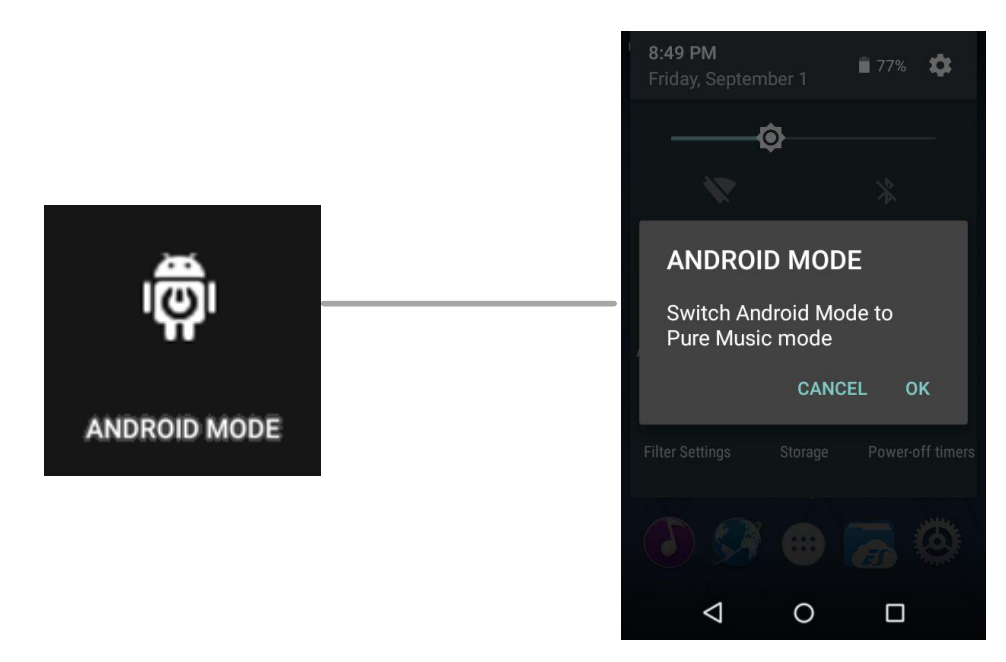

# <span id="page-5-2"></span>**2. Switching from Pure Music to Android mode**

While in Pure Music mode, Pull down the Quick Settings menu from the top of the touchscreen and tap on the "Pure Music Mode" icon; the player will prompt you on whether to switch the mode. Press OK to switch the X7 to Android mode, allowing a rich music experience with 3<sup>rd</sup> party Android app compatibility.

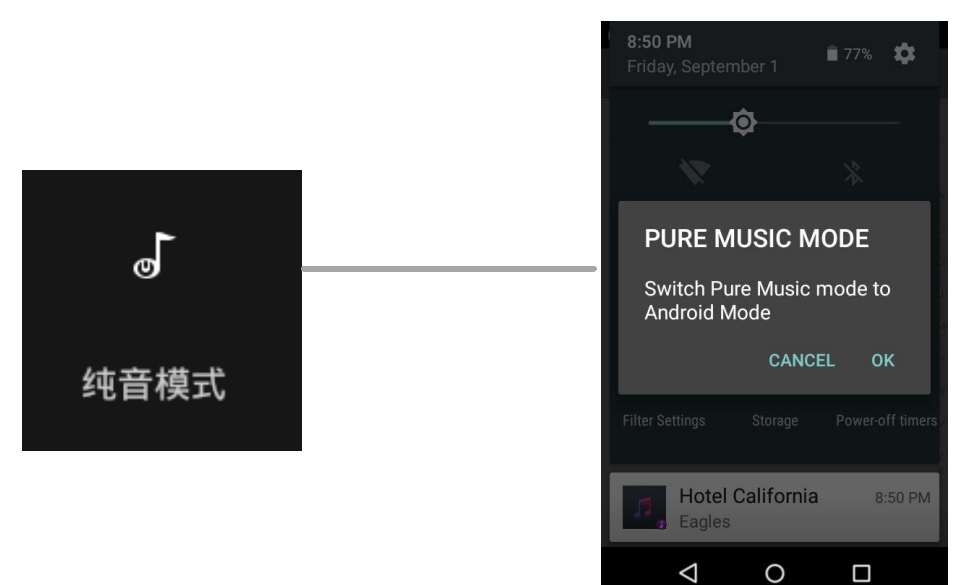

# <span id="page-7-0"></span>**D. Wireless connectivity**

The supportability of Bluetooth and WiFi on X7 enables users to expand the X7's function by wireless connection.

# <span id="page-7-1"></span>**1. Bluetooth**

To use the X7 with new Bluetooth devices (e.g. Bluetooth earphones, speakers, remote controls), the X7 must first be paired with the device as follows:

**1)** Pull down the Quick Settings menu from the top of the touchscreen and hold your finger on the Bluetooth icon to open the Bluetooth settings menu;

**2)** If Bluetoothon the X7 is off, turn it on by flicking the switch on the upper right to the "ON" position on the right;

**3)** Tap "SEARCH FOR DEVICES" at the bottom of the screen to have the X7 search for and display nearby Bluetooth devices;

**4)** Tap the name of your Bluetooth device to pair with it. Successfully paired devices will appear under the "PAIRED DEVICES" list:

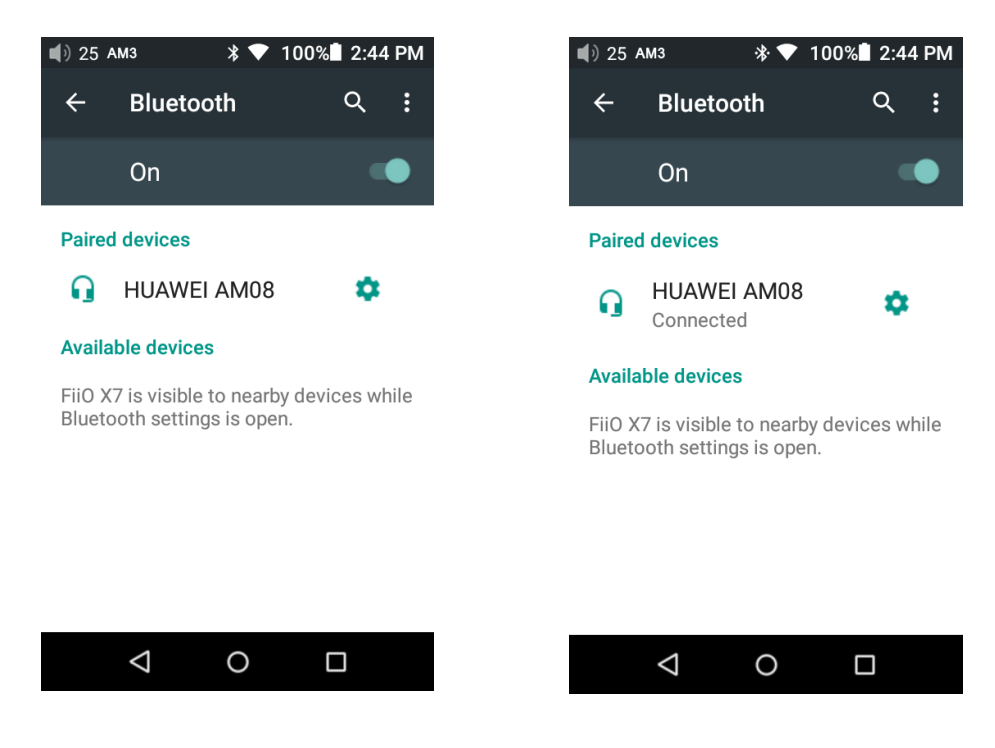

*Notes: The X7 will pair with the device it last paired with by preference.*

# <span id="page-8-0"></span>**2. WiFi**

The X7, supporting WiFi 2.4/5G, may connect to the Internet or other network resources to obtain music resources or (in Android mode) perform other Android functions; it may also stream music to WiFi audio devices.

To connect the X7 to WiFi devices / hotspots:

**1)** Pull down the Quick Settings menu from the top of the touchscreen and hold your finger on the Wi-Fi icon to enter the Wi-Fi settings menu;

**2)** Slide the WiFi switch to the right (ON) and the X7 will automatically search for and display available WiFi connections:

**3)** Tap the name of the WiFi network you wish to connect to and enter the password if prompted, and the X7 will connect to the network:

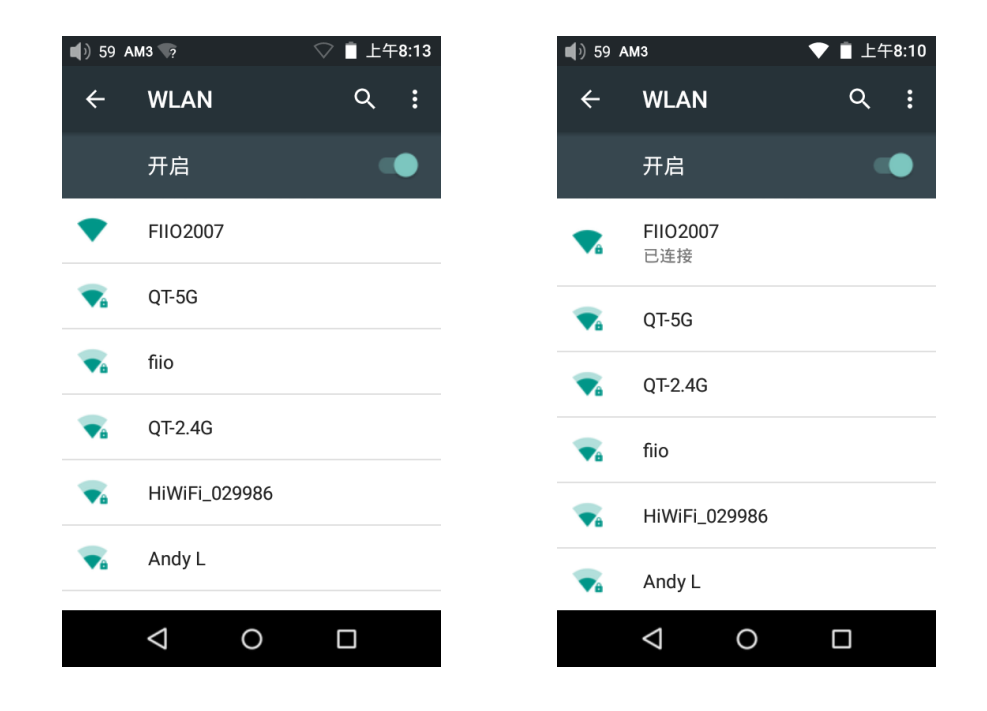

*Note: when its WiFi is on, the X7 will connect to the WiFi network it last connected to by preference.*

# <span id="page-9-0"></span>**E. Firmware updates**

Improper operation during firmware updates may cause the unit to malfunction! Please read the following instructions for firmware updates carefully before proceeding.

# <span id="page-9-1"></span>**1. Over-the-air automatic updates**

1) Turn on the X7's WiFi and connect to the internet with a suitable hotspot

2) The X7 would check for over-the-updates and prompt for updating automatically if a newer firmware version is found:

3) Tap "Yes" and the X7 will download the update and install it automatically when download is complete.

Note:

- a) You may tap the home button to dismiss the download screen and continue using the X7;
- b) Please connect to a high speed network to save download time;
- c) The package download may be stopped and resumed;
- d) Do not attempt to operate the X7 when the update proper is ongoing.
- The X7 will reboot twice, once in update mode, then back into Android mode. The update process is complete when the Android lockscreen appears.
- 4) After the update is complete, please delete the update package as prompted.

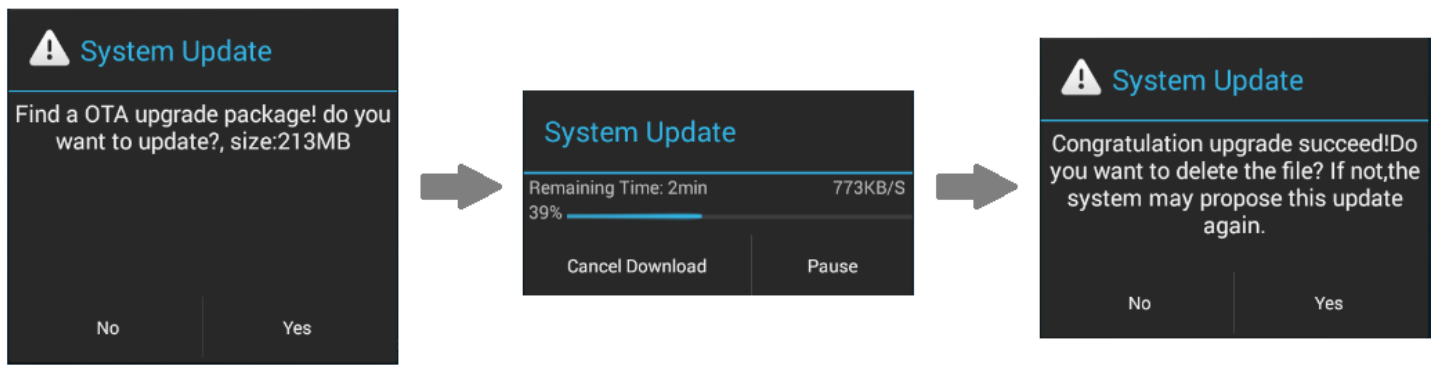

# <span id="page-10-0"></span>**2. Local Updates**

**1)** Copy the update zip file provided by FiiO to the internal storage or the SD card inserted into the SD card slot 1 of the X7. (it is recommended to copy to the root directory of either; firmware updates will not affect the files or music contained in the X7.)

Do not rename or extract the zip file.

To copy files to the X7:

- Connect the X7 to the computer via the provided USB cable.
- The "USB connected" screen should pop up automatically. Tap "Turn on USB storage" near the bottom.
	- $\triangleright$  If the "USB connected" screen does not appear automatically, pull down the notifications panel from the upper left of the touchscreen and tap on "USB connected" to bring it up.
- The internal storage and SD cards of the X7 will appear as USB drives on the connected computer.
- Copy files (e.g. the update zip) to the Internal Storage or to the Micro SD card 1.

Safely eject the two drives from the computer (e.g. right-click each drive and choose "Eject").

**2)** Go to the Android homescreen, tap "Technical support"->Firmware Update. In the file browser, find the downloaded zip file in internal sd or external sd1 and tap on it. The system will prompt you to confirm whether to update the X7 with the selected zip file:

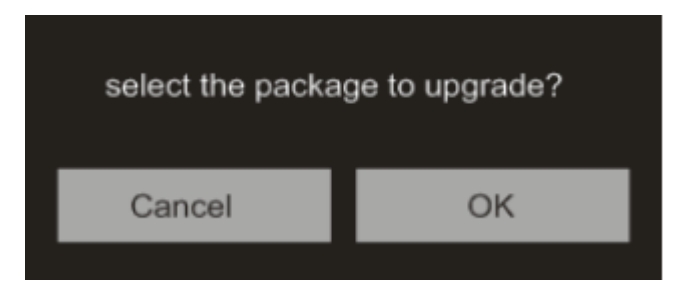

**3)** Tap "OK" to start the update. Do not attempt to operate the X7 while the update is ongoing.

**4)** The X7 will reboot twice, once in update mode, then back into Android mode. The update process is complete when the Android lockscreen appears.

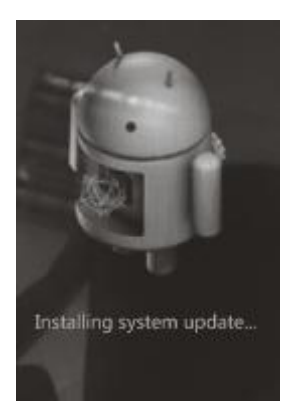

# <span id="page-11-0"></span>**3. Over-the-air manual updates**

If you have cancelled the over-the-air automatic firmware update and want to upgrade to the latest firmware later, you can choose to manually start the upgrade.

1) Turn on the X7's WiFi and connect to the internet with a suitable hotspot

2) Select "Technical support" on the desktop > "Firmware Update"> "Online Upgrade" under android mode, choose the update file and following dialogue would pop up.

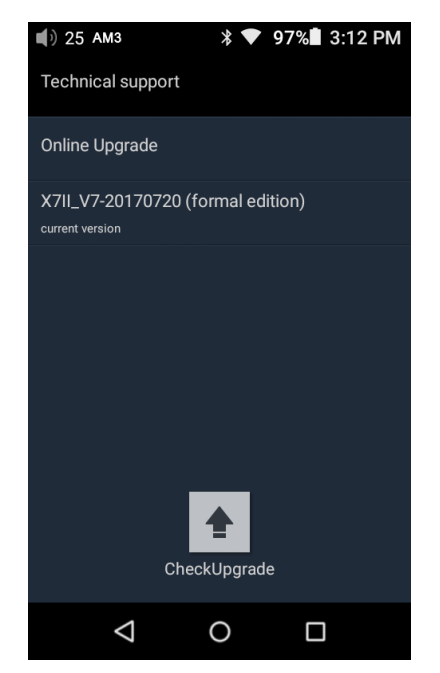

 3) Click Check Upgrade then The X7 would check for over-the-updates and prompt for updating automatically if a newer firmware version is found:

4) Tap "Yes" and the X7 will download the update and install it automatically when download is complete.

5) After the update is complete, please delete the update package as prompted.

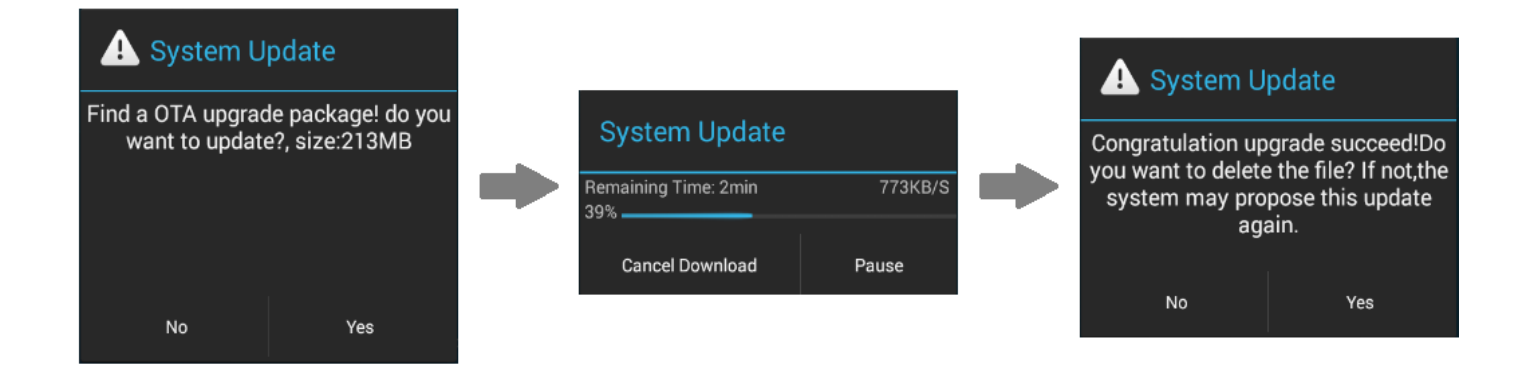

# <span id="page-12-0"></span>**Notes and Precautions**

1) Make sure the X7 is adequately charged (preferably fully charged) for the update process to prevent power failure during the update.

2) If update fails, check that you selected the correct update zip file;

3) Please ensure adequate storage capacity if you need to use internal storage to upgrade (recommended to operate when there's over 1GB storage available for use).

4) Do not attempt to operate the X7 while the update is ongoing.

# <span id="page-13-0"></span>**E. Pictorial guide to operating the X7**

# <span id="page-13-1"></span>**1. Android Mode**

The Android interface of the X7 is similar to that of other Android device, for an intuitive operating experience.

# <span id="page-13-2"></span>**1) Status bar**

The status bar at the top of the screen displays various info on the current status of the X7:

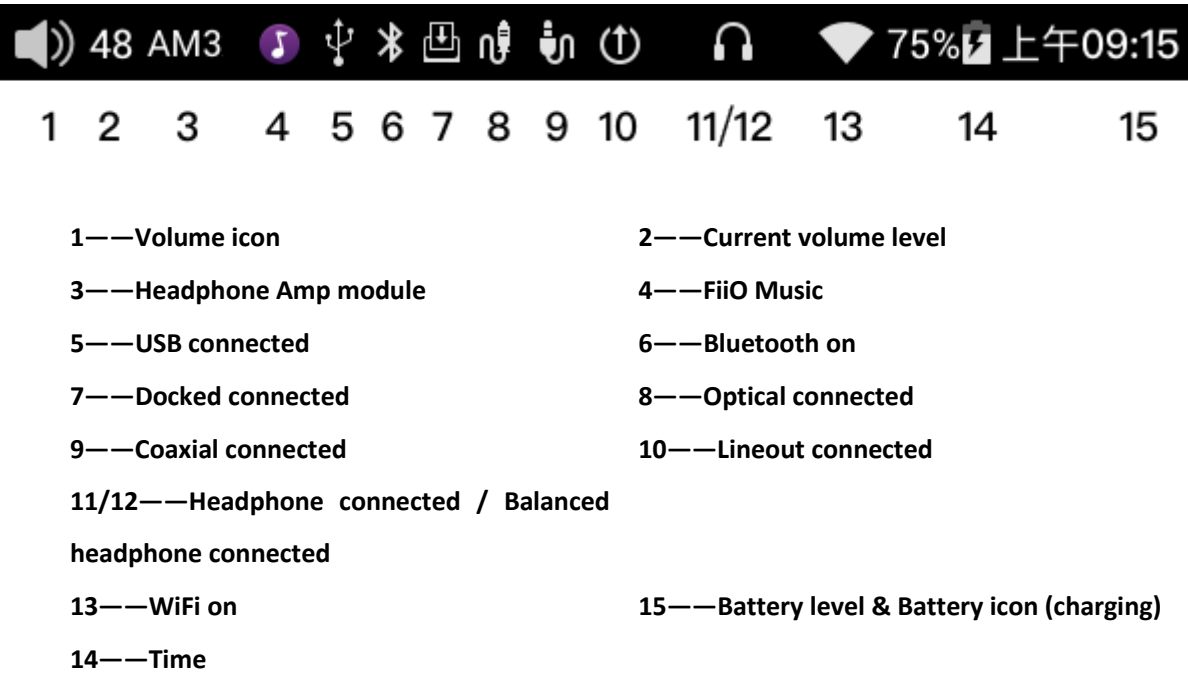

# <span id="page-13-3"></span>**2) Notifications panel**

The notifications panel displays various system notifications. Pull down from the top status bar to show the notifications panel. Pull up from the bottom of the panel or tap the back or home buttons to dismiss the panel.

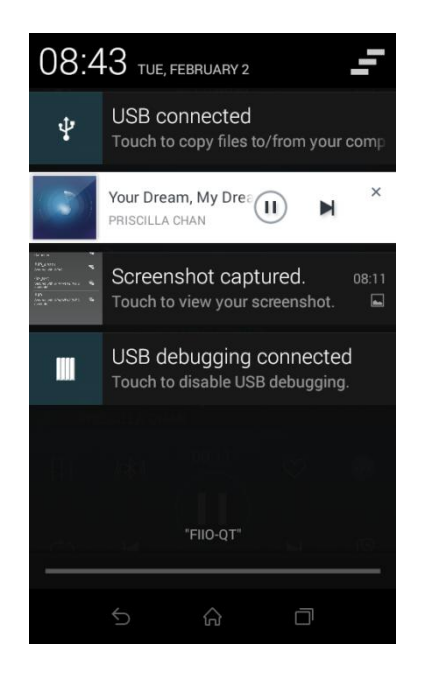

# <span id="page-14-0"></span>**3) Quick Settings menu**

The Quick Settings menu shows some of the commonly used settings icons for the X7 in one full page. To enable the Quick Settings menu, pull down from the top of the screen to enable the notification panel, then pull down the notification panel to enable the Quick Settings menu. Pull up from the bottom of the menu or tap the back or home buttons to dismiss the panel.

The following quick settings icons are shown:

**Settings**: tap to show full settings menu (useful in Pure Music mode);

**Battery**: shows current battery level. Tap to show full battery info;

**Brightness**: tap to show brightness adjustment slider;

**WiFi:** tap to turn WiFi on / off; hold to show WiFi settings menu;

**Bluetooth**: tap to turn Bluetooth on / off; hold to show Bluetooth settings menu.

**Current operation mode (Android / Pure Music mode)**: tap this to switch to the other operation mode;

**Line out/Coaxial/Optical out:** click to switch between Line out, Coaxial out and Optical out

**Gain:** click to switch between High gain and Low gain

**Filter Settings:** click Filter Settings to enter the Audio Settings then click Lowpass filter mode to switch between 7 filter modes

**Storage:** click to switch to USB DAC mode (Please go to download the USB DAC driver from the official website: http://www.fiio.net/en/supports, and install it by following the corresponding instruction.) **Power-off timers:** click to enter Power-off timers setting to set the sleep or idle power off functions

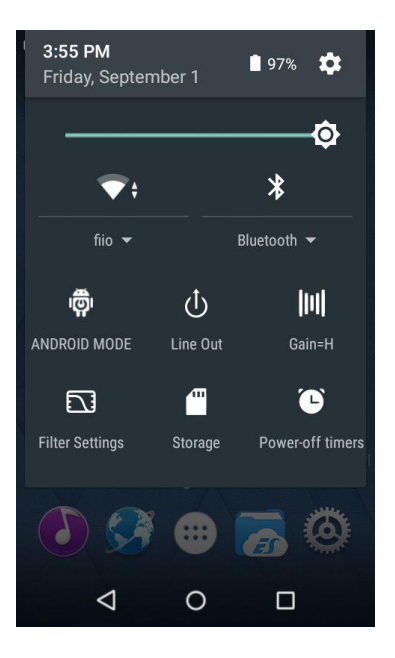

# <span id="page-15-0"></span>**4) FiiO Market**

With the X7 connected to the internet via WiFi (see section D.2), Tap "FiiO Market" on the Android homescreen to show a list of officially recommended apps for which compatibility with the FiiO X7 has been rigorously tested. Slide up and down to view the full list of apps.

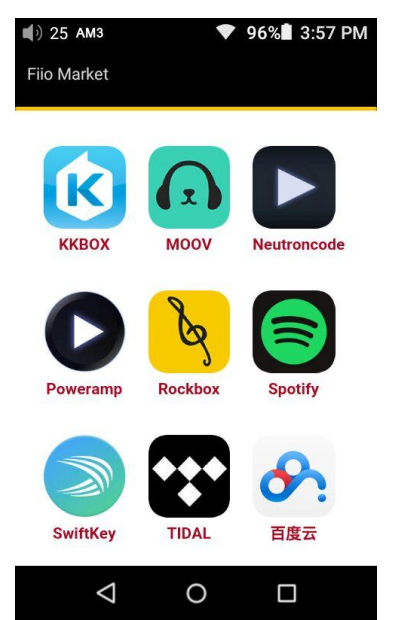

## **5) Technical support**

Tap "technical support" on the Android homescreen to enter the technical support menu, with the following options:

Firmware update: tap to manually select an update zip package for updating the X7's firmware Quick start guide: tap to view the quick start guide for the X7.

Contact Us: Click for the FiiO official platforms and contact information (Internet connection required)

FiiO's official website: Tap to go to FiiO's official website (Internet connection required), to receive the latest news and info on our products (including the X7);

FiiO Forum: Tap to enter FiiO's FiiO forum (Internet connection required), to interact with other music lovers online;

FiiO on Head-Fi: Visit the FiiO forum page on Head-Fi (Internet connection required)

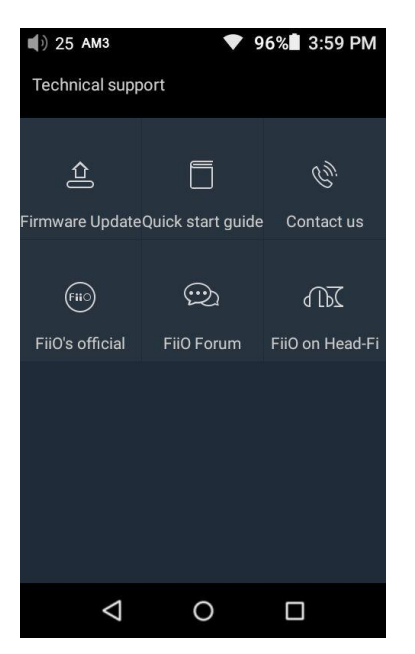

### <span id="page-16-0"></span>**6) X7 Settings**

The X7 runs FiiO's Android-based OS, which has been deeply customized for optimal audio performance from Android. Thus, some of the settings options differ from usual Android settings and will be explained below:

To enter Settings, tap the cog icon (on the lower right of the homescreen by default). You may also enter the app drawer and tap the cog icon there labelled "Settings"

### **a) Audio Settings—In-line remote**

<span id="page-17-0"></span>Response to in-line remotes on connected headsets may be enabled or disabled by your choice

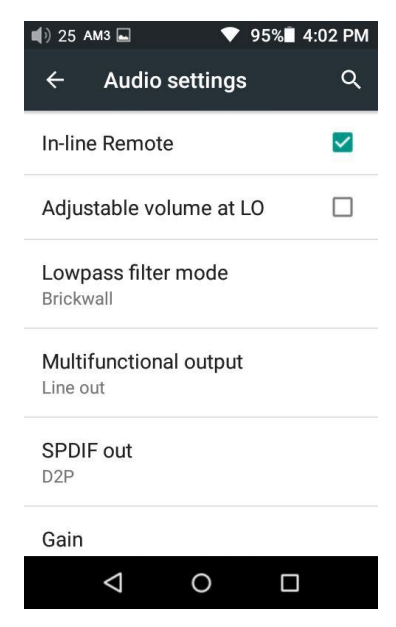

### **b) Audio settings—Adjustable volume at LO**

Adjustable volume at LO: On/Off

This allows you to set whether the volume through Line Out can be controlled by adjusting the volume level or not.

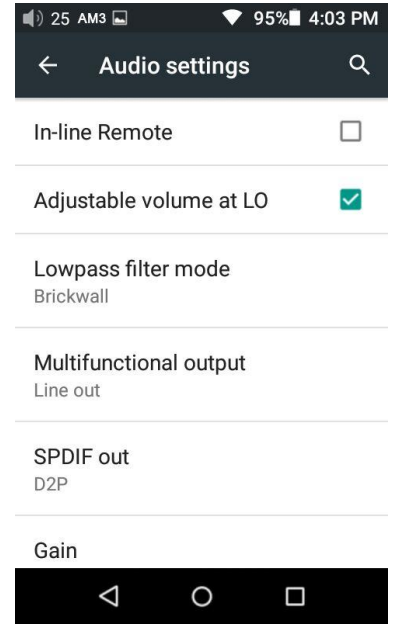

#### **c) Audio settings—lowpass filter mode**

To set the filter modes: Fast Roll Off Linear Phase, Slow Roll Off Linear Phase, Apodizing Fast Roll off, Fast Roll Off Minimum Phase, Slow Roll Off Minimum Phase, Hybid Fast Roll Off, Brickwall

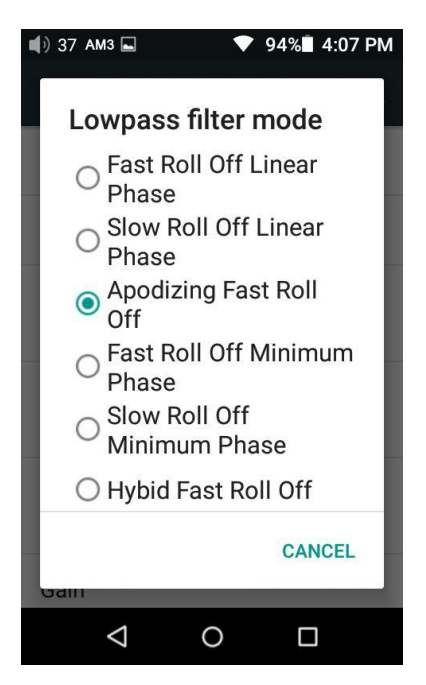

### **d) Audio settings—Multifunctional Output**

The 3.5mm output port at the up left of the X7 may output analog line signal or coaxial/optical digital signals. This menu item lets you choose among the three.

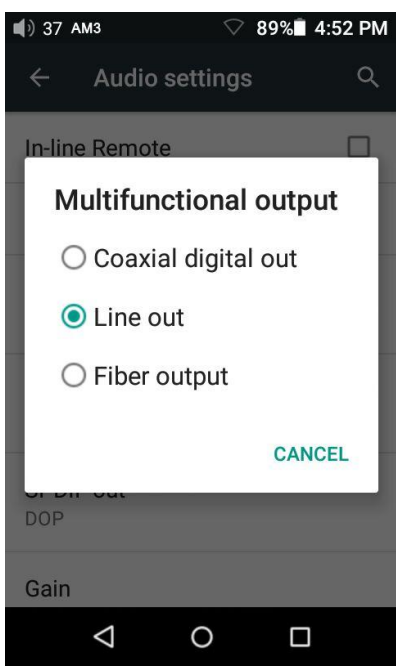

# **e) Audio settings— SPDIF out setting**

There are two modes of using the SPDIF Out: **D2P** (**DSD to PCM**) and **DOP** (**DSD over PCM**). Under D2P mode, you play the PCM signal and will get the original PCM signal out. When playing the DSD signal, system will convert the DSD signal to PCM signal and output. Under DoP mode, PCM signal can be directly outputted and so does DSD signal. However, to have the signal output, the coaixal device connecting with the DAP needs to support DSD. It can only support up to DSD64 signal when SPDIF Out, higher specs format like DSD 128 is not supported.

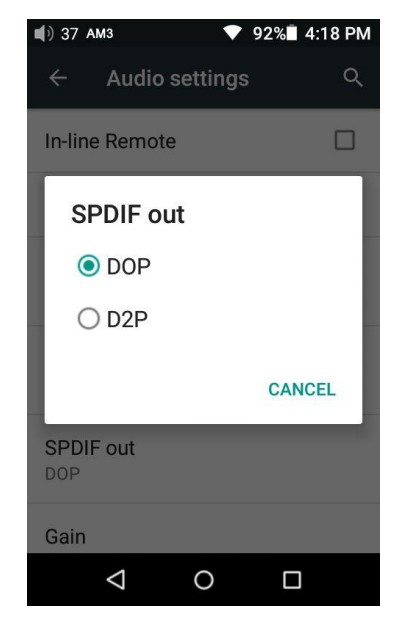

### **f) Audio settings—Gain**

Sets the gain level of the headphone output to be either High (high volume) or Low (low volume).

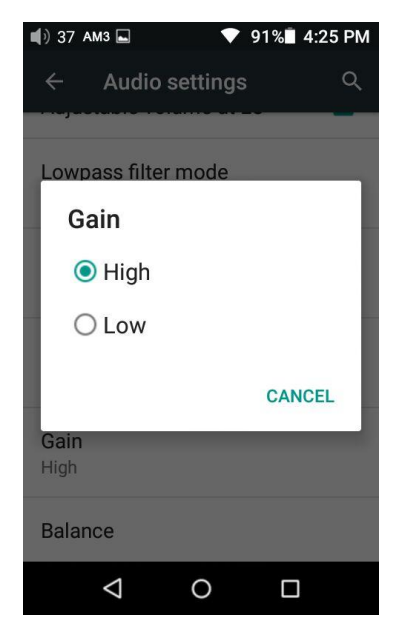

### **g) Audio settings—Channel balance**

Sets the volume balance between the left and right channels. From being biased leftmost (L10) through centred (0) to rightmost (R10), there are 21 settings available.

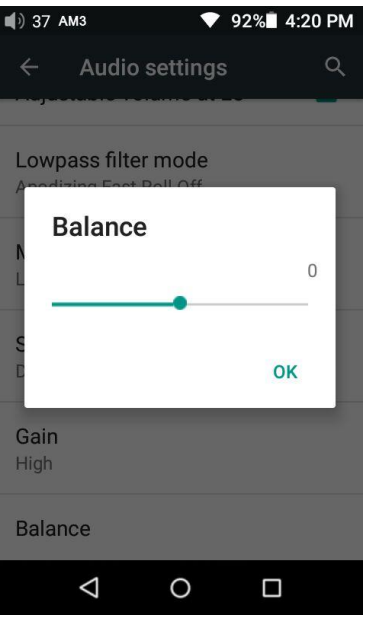

# **h) Display— Brightness level**

To set the brightness of the screen to a comfortable level according the actual environment.

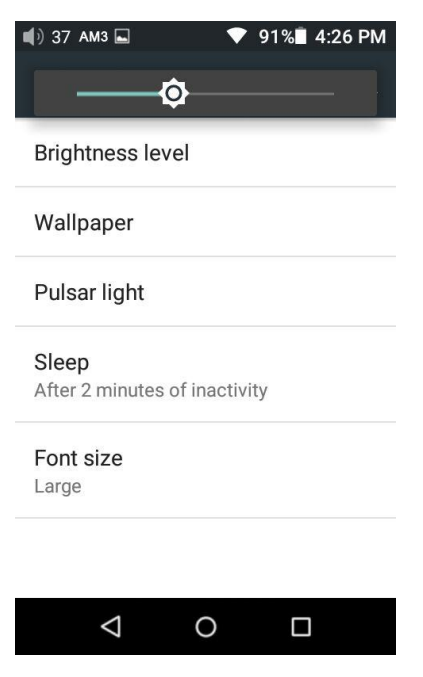

# **I) Display—Wallpaper**

To set the wallpaper at your preference

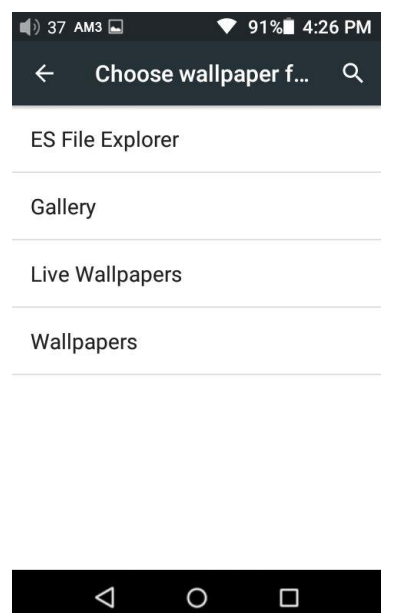

### **J) Display—Pulsar light**

This menu item lets you customize the lighting of the pulsar light (blue horizontal light below the touchscreen and FiiO logo). The brightness of the light can be adjusted in 256 steps.

The light can be set to light steadily (Lit), pulse slowly on and off (Pulsing), or not light (Off). Different setting can be made when the X7 is Charging, and when it is Working (powered on).

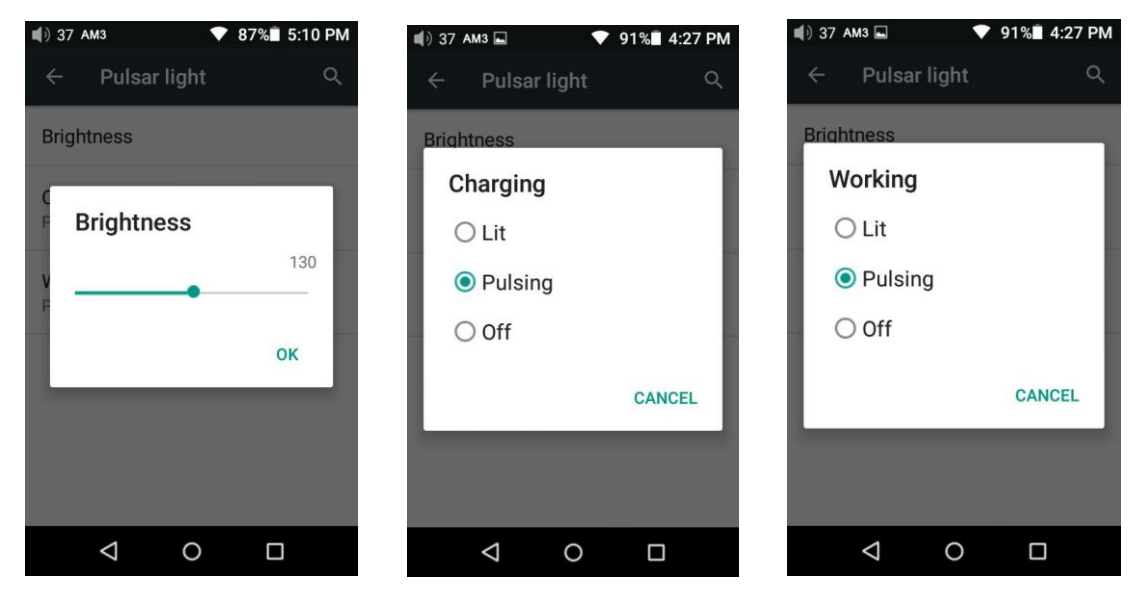

### **k) Display—Sleep**

Specify after how much time of inactivity (no button presses, screen touches or palying) X7 will enter sleep mode. In Sleep mode, X7 would have low power consumption. Short press the Power button to wake up X7 from Sleep mode.

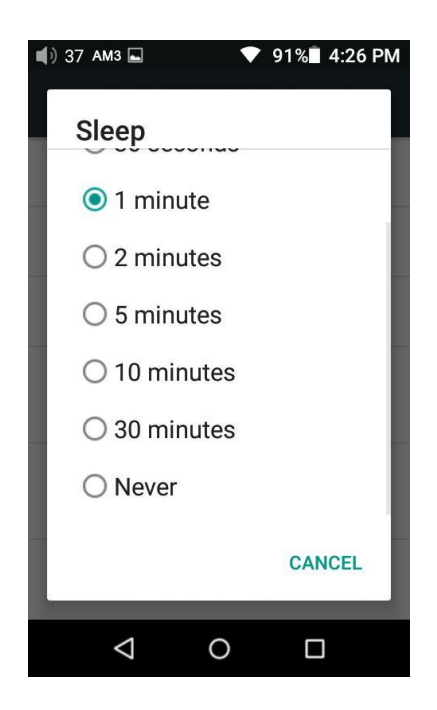

### **l) Display—Font Size**

Choose the font size at your personal preference

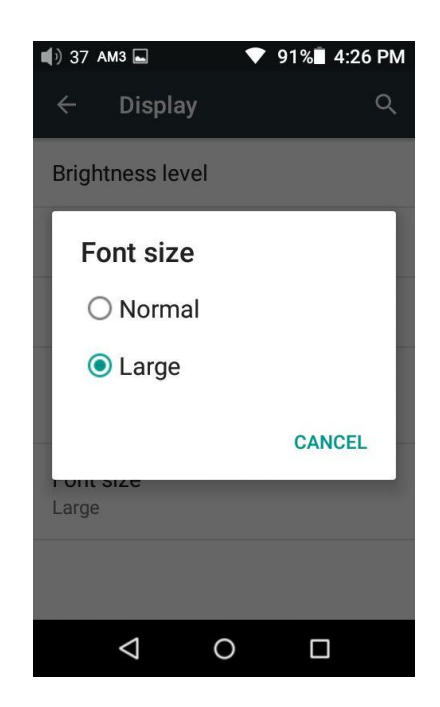

### **m) Powertimer—Sleep**

"Sleep" can be used to turn off the X7 after a set time, regardless of activity. This may be useful for e.g. bedside listening.

The sleep timer may be set to any number of minutes between 0 (OFF; no timer) and 120.

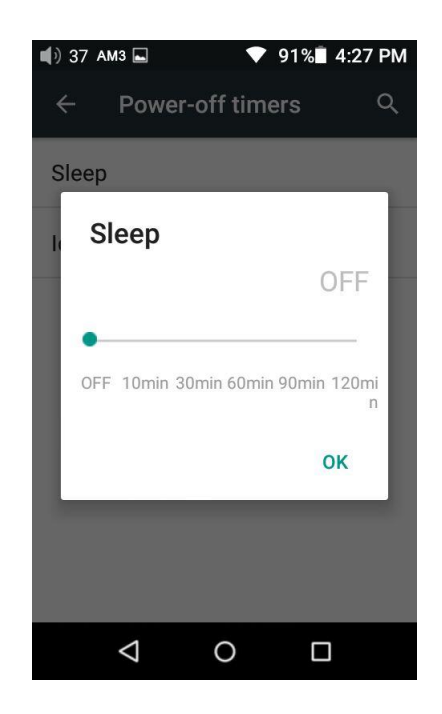

### **n) Powertimer—Idle poweroff**

Idle poweroff is a setting for turning off the X7 after a set period of detected inactivity (no button presses or screen touches).

The Idle poweroff timer may be set to any number of minutes between 0 (OFF; no timer) and 50.

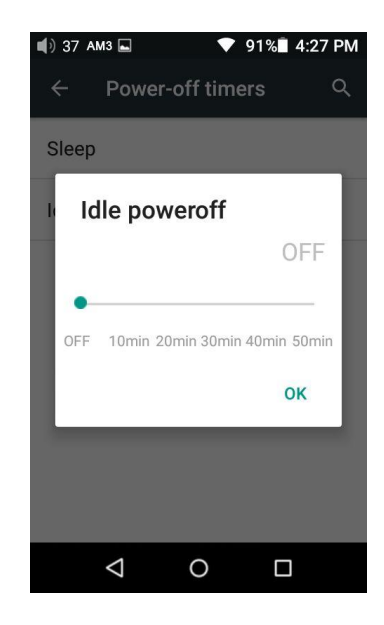

# <span id="page-23-0"></span>**2. FiiO Music**

The X7 includes the FiiO Music app, a music player application that has been highly customized to make full use of the audio hardware of the X7 and tailored to the usage needs of advanced music enthusiasts.

On first launch of FiiO Music, a pictorial guide to the app will appear. Below is a reproduction of the pictorial guide along with further guiding description.

- The pictorial guide can be recalled at any time by tapping Settings (cog icon on upper left of app homepage)->Help (near bottom of menu).
- On first launch of FiiO Music, you will be prompted to scan for music on your X7. Tap "Scan all" to scan all locations on the X7 automatically, or "Scan selected folder(s)" to manually select locations to be scanned.

# **1) App homepage**

<span id="page-24-0"></span>On launching the FiiO Music app, the following homepage appears (shown with guide annotations here). The following functions can be performed on the homepage:

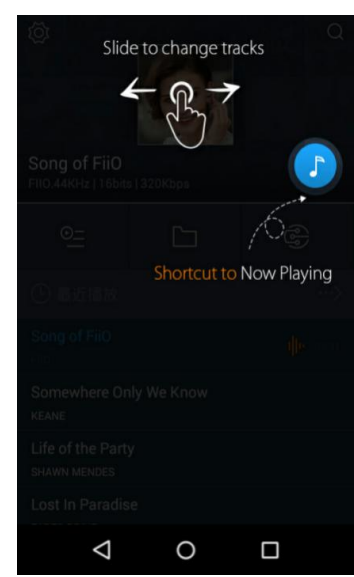

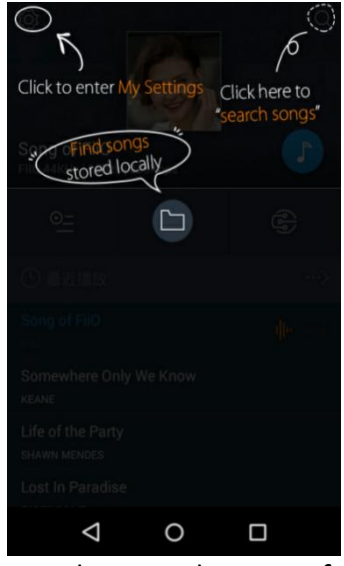

 $\overline{\phantom{a}}$ **Random track:** Tap the album art window at the top to play a random song from your collection (media library scan must be completed first); slide your finger left over the window to switch to the next track, or right for the previous track;

**Shortcut to Now Playing:** tap on the round music note button to the upper right to jump to the Now Playing screen (for which operation is detailed further below);

**Settings:** tap the cog icon to the upper left to show various app settings options;

**Search:** tap on the magnifying glass icon at the upper right corner to quickly search for a song in your X7;

**Play playlists:** Tap the list icon on the left to browse playlists, including Favorites playlist and other user-defined playlists (does not include M3U file-based playlists, which can be found via file browsing);

**Local music:** Tap the folder icon in the middle to enter the main music browsing menu for all songs stored locally on the X7, including on the inserted micro SD card;

**DLNA:** Tap the DLNA symbol on the right to connect to a DLNA-enabled network and browse music on your network.

**Recently played:** Lists your recently played songs according to the time when played;

**Most played:** Lists your most popular songs according to playback frequency.

**Recently added:** Lists the tracks that are recently added to the library

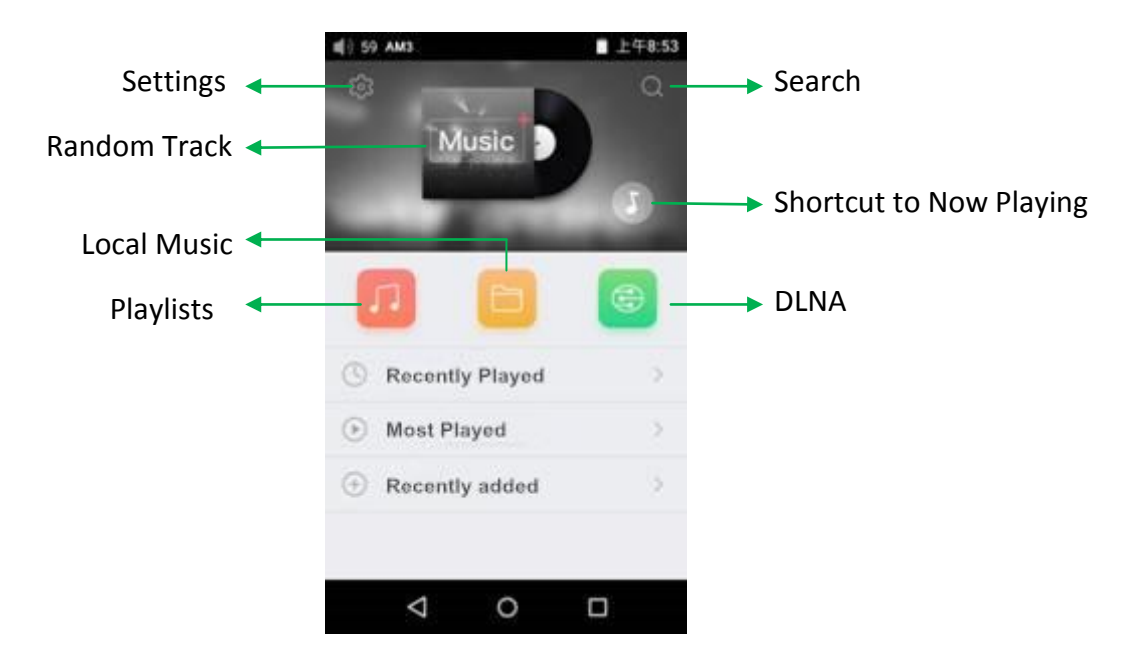

*Note: playlists, local music, DLNA, recently played and most played can be selected / unselected for display and their display effects customized in Settings->UI Personalization within the app.*

### **2) Local music**

The "Local music" screen displays the songs stored in your X7in 5 different listings. From left to right, they are:

**Songs:** shows all songs in one list according to the chosen order. (Tap the blue circle in the lower right to choose between sorting by number of tracks in the folder and alphabetical order)

**Artists:** displays all artists that performed in at least one track stored in your X7 according to the chosen order. (Tap the blue circle in the lower right to choose between sorting by number of tracks performed by the artist and name of the artist)

Tap on an artist to view a listing of all songs performed by the artist; or tap the first

icon to the right of the artist name to view a list of albums by the artist instead; tap on an album to view the tracks within that album.

Tap on the name of a song/track to play that track.

**Albums:** displays all albums stored in your X7 according to the chosen order. (Tap the blue circle in the lower right to choose between sorting by number of tracks in the album and album name)

Tap an album to view the tracks within that album. Tap a track to play. Genre: displays the names of all genres represented by at least one song on your X7, according to the chosen order. (Tap the blue circle in the lower right to choose between sorting by number of tracks of that genre and genre name)

Tap the name of a genre to view all songs of that genre;

Folder view: performs as a folder browser showing all directories on your X7's internal storage and inserted micro SD card, but only showing playable music files.

Note: Tap on the More function icon "…" and you could select the sorting method or edit the list.

Sliding your finger right over a list item reveals four options. From left to right they are:

**Add to favorites:** add the song or the songs contained in the list item to the Favorites playlist.

**Add to playlist:** add the song or the songs contained in the list item to a playlist of your choosing.

**Play over Bluetooth:** play the song or the songs contained in the list item over Bluetooth.

**Track Info (only shown when a particular song / track is selected):** shows various info on the selected track, including ID3 tag info, song length, bitrate, etc.

27

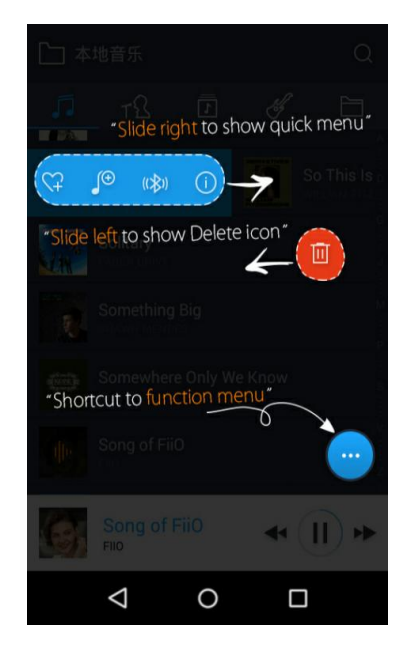

Note: Sliding your finger left over a list item reveals an option to delete the item. (or format a drive, if "internal storage" or "SD card" is selected in folder view…) Tap on the red button and you will be prompted to confirm the delete action.

## <span id="page-27-0"></span>**a) Alphabet scrolling**

When the list is ordered by alphabet (tap the blue circle to the lower right and select the "A->Z" option), you can slide your finger over the alphabet list to the right of the screen and quickly jump to the part of the list that starts with the selected letter.

### <span id="page-27-1"></span>**b) Gestures**

Sliding your finger from left to right over a list item to enable the shortcuts menu and tap on the icons to perform the corresponding operations (Add to Favorites, Add to Playlist, Bluetooth, Track Info). Sliding from right to left over a list item reveals an option to delete the item. (or format a drive, if "internal storage" or "SD card" is selected in folder view…) Tap on the red button and you will be prompted to confirm the delete action.

### <span id="page-27-2"></span>**c) More functions menu at the lower right**

Tap the More function menu at the lower right and you'll be given various options: Choose sorting order of the list: e.g. sort by number of tracks in list item, alphabetical order;

Batch operation: Tap the pencil icon and checkboxes will appear to the right of the list. Tap the checkboxes to select the list items you want, then tap the batch operation desired at the bottom. From left to right they are: play, add to favorites, add to playlist, (cancel operation), and delete.

# <span id="page-28-0"></span>**3) Now playing**

The Now Playing screen has buttons to tap on as well as places you can activate with neat gesture actions, as detailed below:

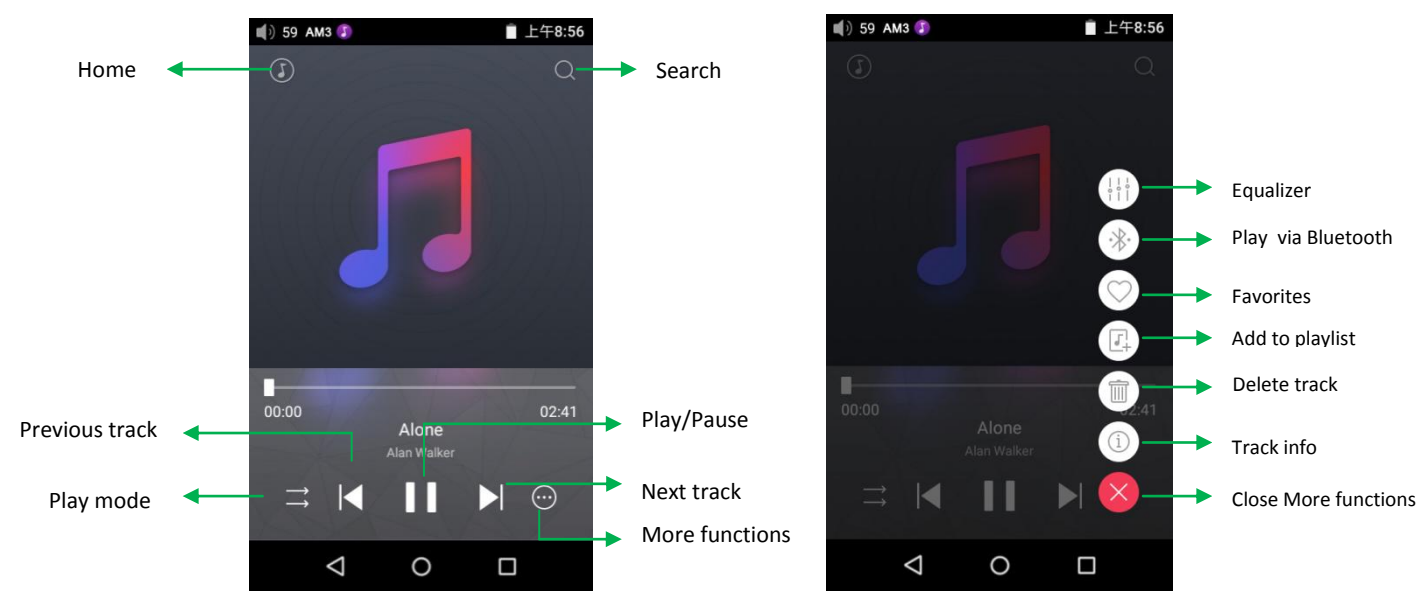

## **a) Buttons explained**

Referring to the numbering of the buttons above, the buttons in this screen are as follows:

1) **Home: r**eturn to App homepage (see section F.2.1);

2) **Search:** Tap to show a fullscreen search pane for all songs on the X7. Searching of track title, album name and artist name are supported. Recent searches are saved;

3) **Equalizer:** tap to open the equalizer control panel;

4) **Play via Bluetooth:** button to toggle between playing the present track through Bluetooth or wired headphones. Opens Bluetooth pairing screen if no Bluetooth audio devices are connected (see section D.1);

5) **Add to Favorites:** Tap to add the present track to the Favorites playlist;

6) **Add to playlist:** adds the present song to a playlist of your choosing.

7) **Delete track:** Tap to show the pop-up message about deleting the present track

8) **Track info:** Tap the More functions to view track info

9) **Play mode:** Tap to choose between Play All once, Loop Single, Shuffle and Loop All (It can be changed to EQ or Favorites by "Shortcut display in Now playing" setting which only is shown on White theme.)

10) **Previous track**

- 11) **Play / Pause:** Plays / pauses the present track, whichever is applicable;
- 12) **Next track**
- 13) **More functions:** Tap to show the More functions menu
- 14) **Close More functions menu:** Tad to close the More functions menu

### **b) Gesture operations**

 $\widehat{\left( 0\right) }$ 

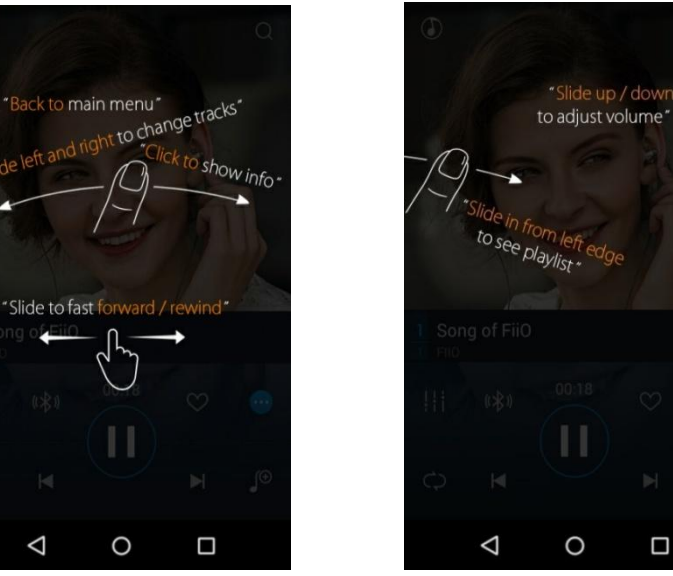

Slide left and right on the album cover to change tracks;

Click on the middle of the album cover to switch between displaying the album cover, lyrics,

### ID3 info and VU meter;

 $\triangle$ 

View playlist: slide in from left edge to view the current list of songs queued for play; tap any song on the list to jump to that song;

Tap outside of the playlist on the left to close the list;

Adjust volume: slide up / down on the right edge of the album cover area to adjust the volume.

Slide to fast forward / rewind: tap anywhere on the progress bar below the album cover area to jump to the corresponding part of the track now playing;

*Note: While in the lyrics display page, you can adjust the playback progress by sliding over the lyrics, adjust lyrics timeline or adjust font size.*

#### <span id="page-29-0"></span>**4) EQ Equalizer**

FiiO Music incorporates a graphic equalizer. One may choose between the given genre presets directly, or adjust the ten frequency bands from 31Hz to 16kHz independently from -6dB to +6 dB, thus satisfying your personalized listening needs and adapting to your listening equipment.

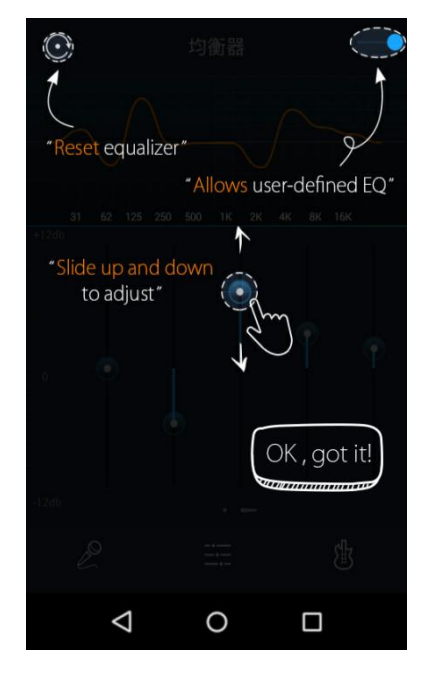

**EQ switch**: Slide the lever on the upper right to the right to activate the equalizer.

**Choose preset EQ:** Swipe up from the bottom of the screen (above the homescreen button) to show the full list of EQ presets. The corresponding genres are: Pop , (User Defined) , Rock, Dance, Blues, Metal, Vocal, Classical

**Customize EQ:** to customize an EQ setting:

1. Turn on the equalizer;

2. Choose the genre preset to be adjusted (e.g. "User Defined");

3. Drag a vertical slider to adjust its corresponding frequency up and down. The EQ curve above changes to reflect your adjustments. Swipe left or right over the sliders to move between the low and high frequency sliders; Press the Back button to the lower right to exit and save changes; Reset EQ: Tap the reset button at the upper left corner to reset the present EQ preset to its genre default.

 $\triangleright$  If a factory reset is performed on the X7, all EQ settings will be reset to defaults.

### <span id="page-30-0"></span>**3. Pure Music Mode**

The operation of the X7 in Pure Music mode is similar to in Android mode, with the exception that the X7 will be in FiiO Music all the time. In this mode, all background Android processes will be disabled to allow for a smoother music experience.

To switch to Android mode, pull down the Quick Settings menu from the top of the touchscreen and tap on the "Pure Music Mode" icon to switch to Android mode.

# <span id="page-31-0"></span>**F. FAQ**

# <span id="page-31-1"></span>**1. Charging**

## <span id="page-31-2"></span>**How large is the X7's battery? How long will it last?**

A: The X7 utilizes a 3800mAh rechargeable Li-poly battery, for roughly 10 hours of play time in normal use. You may refer to http://fiio.net/en/products/71/parameters, "Battery Life Test Conditions", for the conditions under which the battery life of the X7 was tested.

### <span id="page-31-3"></span>**How may the X7 be charged?**

A: The X7 utilizes a micro USB port for charging and is compatible with all USB power sources:

1. X7 supports both normal charge and quick charge. It's recommended to use a quick charge adapter (DC9/1.5A, 12V/2A) to charge X7. It could be fully charged within 2 hours in Quick Charge mode.

2. Connecting to computer USB port (however charging will take longer because of low current limit of computer USB ports).

3. Using mobile USB power banks (output voltage DC5V; output current of 1A or above recommended)

### <span id="page-31-4"></span>**How long does it take to fully charge the X7?**

A: It could be fully charged within 2 hours using a quick charge adapter (DC9/1.5A, 12V/2A) and within 4 hours using a DC5V 2A adapter.

### <span id="page-31-5"></span>**Can X7 be used while charging?**

A: The X7 utilizes a high-quality power management circuit to ensure its reliability.

1. The X7 may be used while charging without performance degradation or damage to the person or the X7.

2. The temperature of the X7 will rise somewhat when charging and playing; this is normal.

3. Charging time of the X7 from empty to full will be lengthened as a result of part of the charging current being diverted to power the X7.

### <span id="page-31-6"></span>**Does the X7 display accurate battery levels?**

A: Yes, the X7 includes a coulomb meter for its battery and gives accurate battery readouts.

## <span id="page-32-0"></span>**What to do if the X7 gets hot while charging and playing at the same time?**

A: As noted above the X7 can be charged and used at the same time without harm. Nevertheless you may choose to turn off the X7 for charging.

# <span id="page-32-1"></span>**2. Transferring songs**

### <span id="page-32-2"></span>**What operating systems does the X7 support?**

A: The X7 supports windows XP and x86 and x64 versions of Windows 7, 8 and 10, as well as Apple's Mac OS. Linux is supported in general, however full compatibility with all the varieties of Linux is not guaranteed.

## <span id="page-32-3"></span>**What USB ports is the X7 compatible with?**

A: The X7 is a USB 2.0 device and is compatible with all USB ports backwards compatible with USB2.0, including USB3.0 and USB-C, the latter via suitable adapter cables.

## <span id="page-32-4"></span>**What are the transfer rates of the X7?**

A: Transfer rate depends on the data format and the micro SD card used. Using a Sandisk Class 10 SD card, the following results are experimental data which is just for reference: Internal memory: writes 11MB/s, reads 26MB/s(approx.) Micro SD card 1: writes 6MB/s, reads 26MB/s(approx.) Micro SD card 2: writes 12MB/s, reads 23MB/s(approx.)

# <span id="page-32-5"></span>**The X7 is connected to my computer. Now how to transfer songs from the computer to the X7?**

A: Simply drag and drop folders of music from your computer to the X7, which appears as a regular removable USB drive. If you prefer to use a music library management program on your computer, you may use any management program that supports library management of connected regular removable USB drives.

<span id="page-32-6"></span>**Is driver installation required for transferring songs?**  A: No.

# <span id="page-32-7"></span>**3. Firmware updates**

#### <span id="page-33-0"></span>**How to tell whether the X7 has the latest firmware?**

The X7 will automatically look for the latest firmware online whenever it is connected to the internet via WiFi.

Other than that, you may also manually check the firmware version on your X7 (Android Settings -> About X7 -> Build number) against the firmware versions listed at

### http://fiio.net/en/supports/45 .

You may also pay attention to general FiiO news at [www.fiio.net](http://www.fiio.net/) or community news at <http://www.head-fi.org/f/180/fiio> or [www.fiio.me.](http://www.fiio.me/)

### <span id="page-33-1"></span>**Would the X7 be bricked if update fails? What to do if the X7 is bricked?**

A: Please ensure that the X7 is well charged, preferably fully charged, before updating. The X7 should not brick during update even if it fails. Nevertheless, if your X7 is bricked, please contact us at [support@fiio.net](mailto:support@fiio.net) and we will help you with it.

### <span id="page-33-2"></span>**4. Storage**

#### <span id="page-33-3"></span>**Does the X7 contain internal storage? Is removable storage supported?**

A: The X7 comes with 64GB of internal storage and presently supports two micro SD cards of up to 256GB capacity (512GB for two).

#### <span id="page-33-4"></span>**Is the X7 picky about cards?**

A: From our testing, the X7 supports all major SD card brands. To prevent slow card speeds causing dropouts when listening to music of high bitrates (such as 384kHz/24bit APEs and DSD128), cards of Class 10 or above are recommended.

### <span id="page-33-5"></span>**5. Playing music**

#### <span id="page-33-6"></span>**Why can my APE files not be played by the X7?**

A: APE comes in 5 compression rates, Fast, Normal, High, Extra High, and Insane. The X7 may play up to Fast, Normal, and High compression APEs of up to 384kHz/24bit, and Extra High and Insane APEs of up to 192kHz/24bit. Please check whether the track you are attempting to play is

supported by the X7.

#### <span id="page-34-0"></span>**Does the X7 support CUE sheets?**

A: The X7 supports external cue sheets for identifying and playing a cue'd music file as separate tracks.

#### <span id="page-34-1"></span>**Does the X7 support CUE sheets?**

A: Embedded cue sheets are not supported. Also please make sure that the .cue file is named the same as the music file that it cues.

#### <span id="page-34-2"></span>**Why does X7 not show the cue file in the micro SD card when browsing files?**

A: Since it has been already been used by the X7 to split the cue'd file into multiple tracks (which are shown).

# <span id="page-34-3"></span>**How to listen to all the music folders on the X7 one by one without switching**

### **Folders/Artist/Album/Genre manually?**

A: Please go to FiiO Music "Settings->Play through folders" and set it on, then it will skip automatically from the last song in one folder/artist/album/genre to the first song in the next folder/artist/album/genre when playing from a folder folder/artist/album/genre listing.

# <span id="page-34-4"></span>**Why do the songs I've copied into the X7 not appear in any listing (except Folder view) in FiiO Music?**

A: Please go to FiiO Music Settings->Scan for songs to index your songs into the listings.

### <span id="page-34-5"></span>**6. Connecting with other audio equipment**

### <span id="page-34-6"></span>**How to connect the X7 Line Out to other equipment? What to connect it to?**

A: First, make sure that the Multifunctional Output (Section F.1.6.c) is set to Line Out. Then connect the LINE/COAX/OPT OUT port on top of the X7 to the line in / aux in port of your equipment via an appropriate interconnect. The Line Out is a standard high level line output and is for connecting to line inputs such as that on headphone amplifiers, AV receivers, loudspeaker preamps, powered speakers, etc. The default line output level is high (2V) and can damage headphones. In any case,

headphones are not meant to be connected to a line output and will perform poorly.

#### <span id="page-35-0"></span>**Could X7 be used with FiiO's docking station?**

A: X7 could be used with FiiO's docking station DK1 and desktop amplifier K5 via Micro USB connection.

#### <span id="page-35-1"></span>**The X7 does not get detected by my computer for file transfers?**

A: The X7 may be connected to the computer as a standard USB storage device or as a DAC (for outputting audio being played by the computer). Disconnect the X7's USB connection, pull down the settings menu from the top of the touchscreen and check that the USB connection is set to "storage" rather than "DAC"; then plug the X7 back in. You will be prompted to "Turn on USB storage". (the prompt can also be brought up manually by pulling down the notifications panel from the upper left of the touchscreen and tapping the "USB connected" notification.)

# <span id="page-35-2"></span>**How to connect the X7's Coaxial/Optical digital output to other equipment? What to connect it to?**

A: First, make sure that the Multifunctional Output is set to Coaxial or Optical digital out. Then connect the LINE/COAX/OPT OUT port on top of the X7 to the provided S/PDIF adapter cable. Then connect the other end of the adapter cable to your equipment's Coaxial or Optical input with an appropriate RCA coaxial cable or Optical cable.

*Note: Different manufacturers may have different pin-out definition of the coaxial cable plug. Please use the coaxial cable supplied with the X7 to avoid the no output problem resulting from incompatibility.*

#### <span id="page-35-3"></span>**Why does my HT receiver never play the first ten seconds of music from my X7?**

A: If the HT receiver is not explicitly set to receive audio from the coaxial port, it takes approximately ten seconds to detect that audio is not coming in through the HDMI port and switch to the coaxial port. In this case, please set the HT receiver's audio input to Coaxial.

## <span id="page-35-4"></span>**7. Other operations**

### <span id="page-35-5"></span>**How to get longer battery life for the X7?**

A: a) Set the display to sleep after a certain period of inactivity (system Settings->Display- >Sleep), and lock the screen before putting the X7 in your pocket, so that the touchscreen does not continue accepting input in your pocket and keep your X7 active.

b)Turning down the backlight brightness and turning off the pulsar light can also save battery. c) Go to X7's system settings -> Powertimer -> Idle poweroff to set the Idle poweroff timer; And after the set time of inactivity, X7 will power off automatically to save power.

### <span id="page-36-0"></span>**Why is the X7 a bit sluggish in responding at times?**

A: a) High bitrate lossless tracks, particularly 384k/24bit APEs or DSD files, take more hardware resources to decode, possibly causing slowdowns in the player UI. You may convert such APEs to FLACs or uncompressed WAVs using programs such as foobar2000 on the computer first to make it easier on the player. The sound quality will be the same.

b) Massive songs stored in the micro SD card might also result in operation delay.

c) Massive files of non-music formats like photos, videos stored in the Micro SD card might cost extra time on identification.

d) Playing high bitrate files or DSD files from slow micro SD card might cause stuttering. Class 10 or above genuine micro SD cards are recommended.

e) Disordered files (such as various APE albums and CUE files all put into one folder) might slow down the loading speed. It's recommended to create folders in this method: first create folder of different artists then create subfolders of different albums under the artist folder.

f) Different formats or bit rate files stored together might increase processing time. It's recommended to create different folders to store different format files and choose playback by folders to avoid X7 switching decoder frequently.

### **Why does the X7 get a little hot in operation?**

A: The X7 utilizes an SoC with high clock speed, a separate DAC, and (also separately) a high power headphone amplifier and independent analog volume control in the amplification stage, thus dissipating way more power than consumer DAPs typically performing computation, DAC and amplification all on the SoC. Apart from outputting more power to your headphones, a lot of this power is also dissipated as heat, thus causing the X7 to heat up slightly in operation; but this does not endanger the X7 or the listener in any way.

#### <span id="page-36-1"></span>**Why can't I go to the homescreen by pressing the home button?**

37

A: Please check the X7 operation mode you are currently in by pulling down the settings menu from the upper right of the touchscreen. If you're in Pure Music mode, tap on the mode icon to switch to Android mode, after that you will be able to access the Android homescreen. *Note: You can pull down from the upper right of the screen twice to enable the Quick settings menu and view the current system mode.*

#### <span id="page-37-0"></span>**Why can't I see the Quick settings menu when I pull down from the top of the touchscreen?**

A: There are two levels of pull-down menus. After the first pulling down, you will see the notification panel and after the second pulling down you will see the Quick settings menu.

#### <span id="page-37-1"></span>**Does the X7 support 256GB micro SD cards?**

A: Yes.

#### <span id="page-37-2"></span>**Does the X7 coaxial digital output support DoP? At what rate?**

A: Yes. The DoP output can be supported at up to 2.8MHz/1bit (DSD64).

#### <span id="page-37-3"></span>**Why can my X7 not receive OTA updates / why is the OTA update so slow?**

A: The update download may be slow owing to network constraints, at the FiiO server's end, in the intermediary network, at your Internet ISP, your WiFi router, or owing to poor WiFi reception by the X7 (move closer to the router / hotspot). In any case, you may press the Home button to dismiss the update download progress bar and continue using the X7 normally while the update downloads. You may even switch the X7 off and on and the update download will continue.

### <span id="page-37-4"></span>**Why sometimes it shows "0 new songs added to media library" after updating?**

A: X7 has adopted the incremental update method. If the songs had already been added to library, then they wouldn't be added in the next scanning. Therefore it would show "0 song added to media library" after the uupdate. And this is not an update failure. Because of the incremental update scheme, the player is able to support the "Newly added" function and also save the scanning time.